# Lukiolaiskannettavan käyttöönotto

Lenovo E14 – Windows 11 / syksy 2023

#### I Alkutoimet

- 1) Kytke laitteen virtajohto kiinni. Paina liitin tarkasti pohjaan saakka.
- 2) Älä liitä laitetta lankaverkkoon! Käyttöönotto on tehtävä langattomassa verkossa, jotta asetukset menevät oikein.
- 3) Käynnistä kone.

#### II Käyttöönoton vaiheet ja asetukset

**Huom!** Eri asennusversioista johtuen käyttöönotto saattaa maavalinnoista huolimatta edetä kokonaan englanniksi. Siinä tapauksessa katso lopuksi myös ohjeen lopussa kohta IV Kielipakettien asentaminen.

Aluksi kone kysyy kielivalintaa. Valitse **suomi** tai **svenska** > **Kyllä.**

Mikäli tätä valintaa ei tule, siirry suoraan seuraavan vaiheeseen.

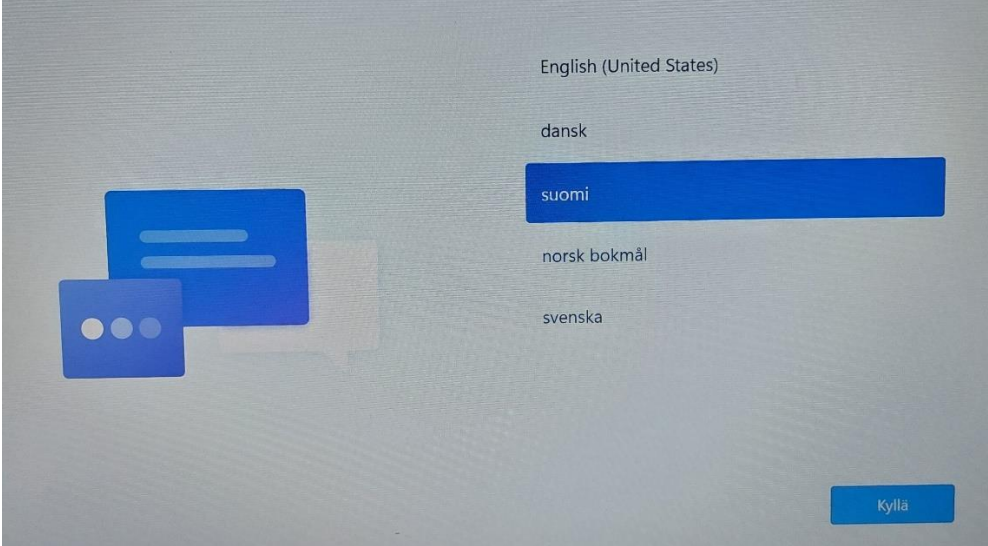

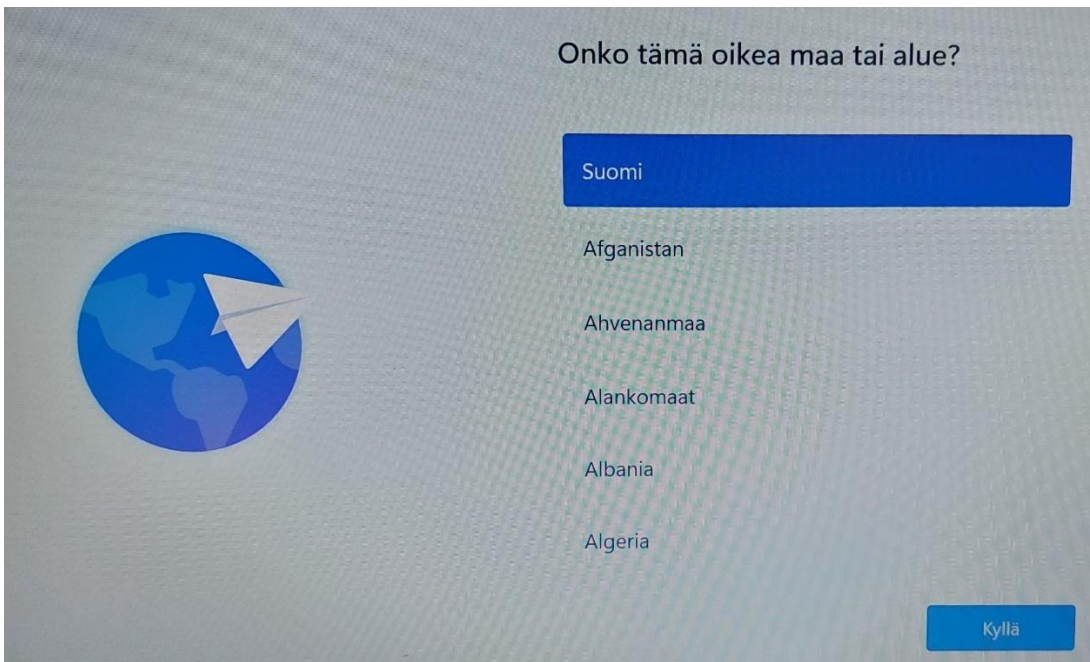

Seuraavaksi kone kysyy aluetta. Tähän haetaan valinta **Suomi** > **Kyllä** (Finland > Yes).

Tämän jälkeen valitaan näppäimistöasettelu ja on erittäin tärkeää valita huolellisesti **Suomi > Kyllä** (Finnish > Yes). koska väärä valinta hankaloittaa käyttöönottoa.

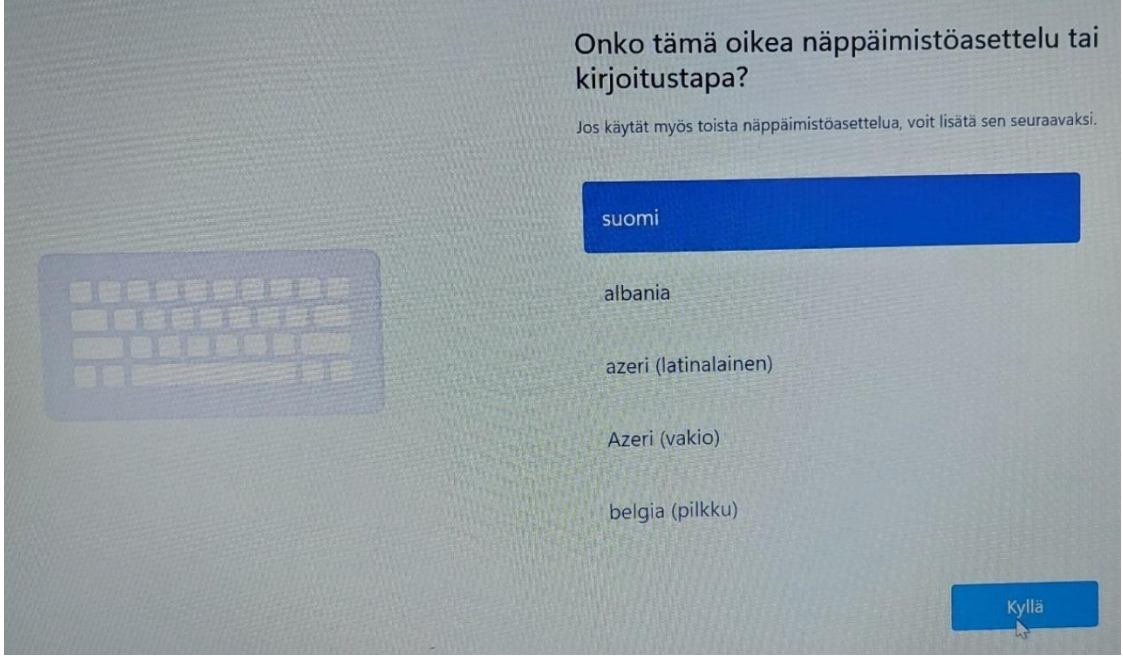

Tämän jälkeen vielä käyttäjältä kysytään, haluaako lisätä toisen näppäimistöasettelun. Tähän valitaan **Ohita** (Skip).

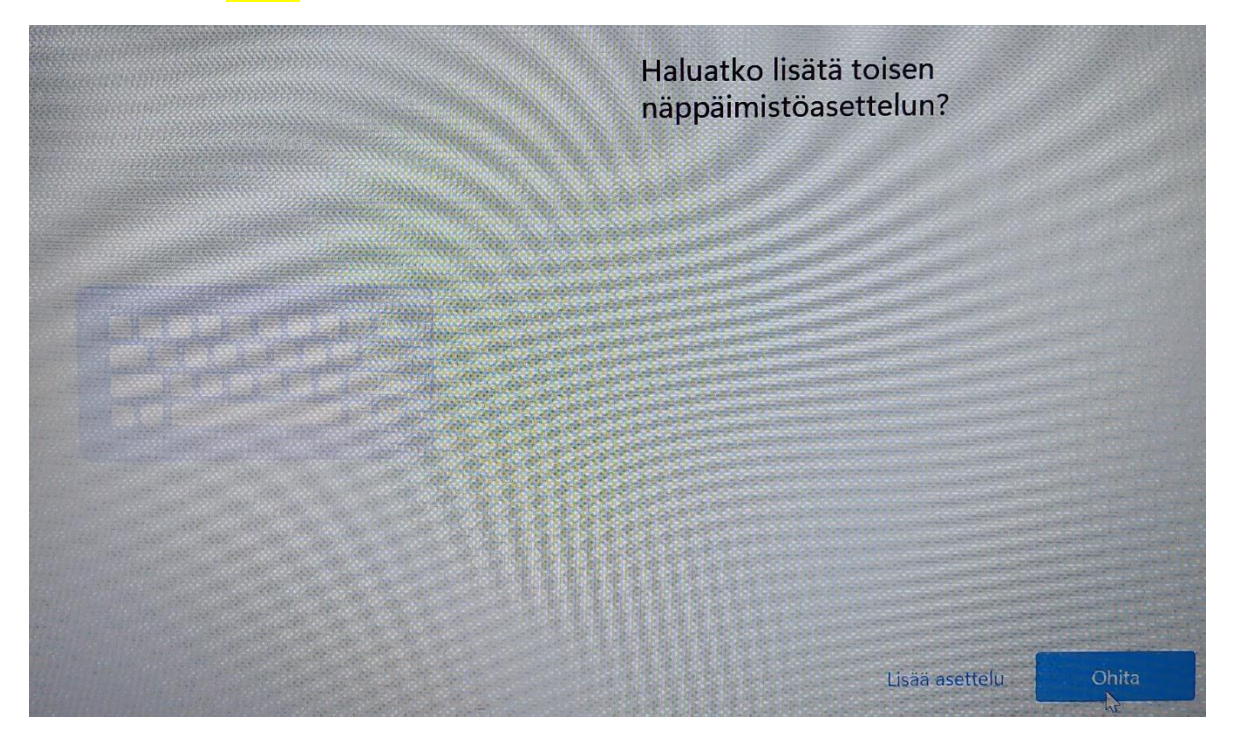

Seuraavaksi laite liitetään langattomaan verkkoon.

#### **Valitse verkko Turku-Open**.

Jätä rasti kohtaan **Yhdistä automaattisesti (Connect automatically)** > **Yhdistä** (Connect).

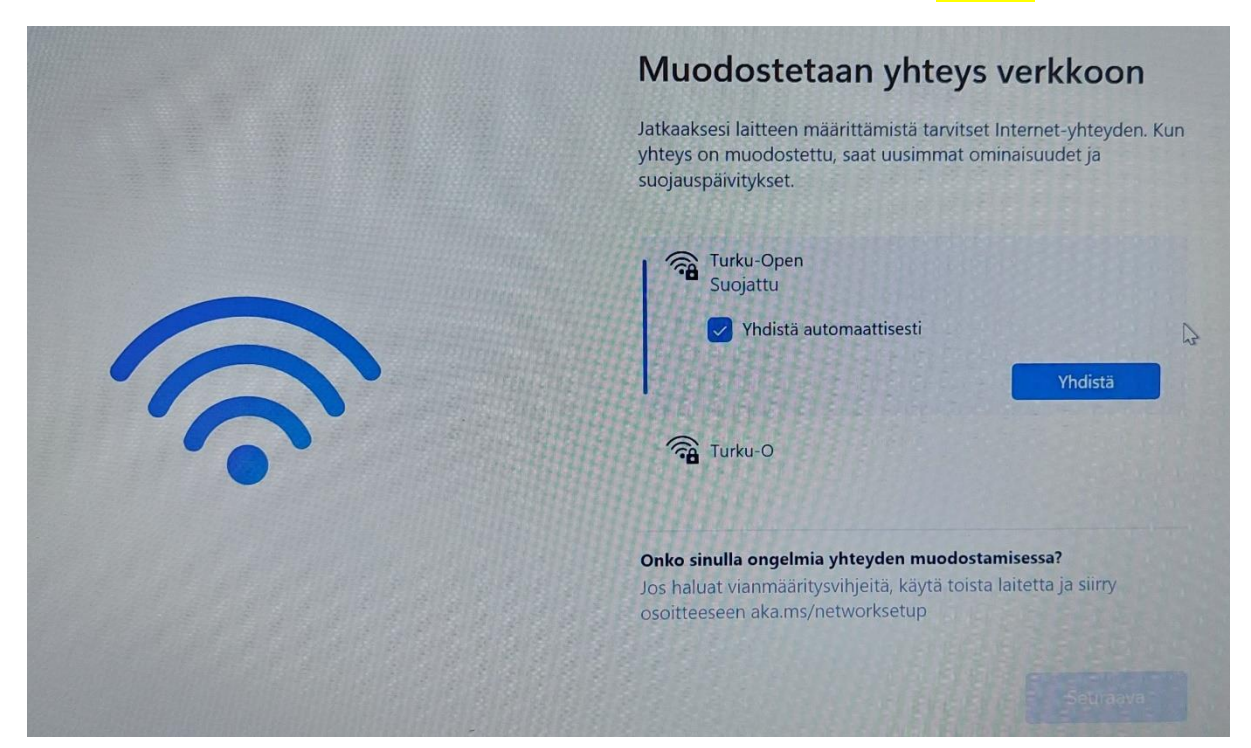

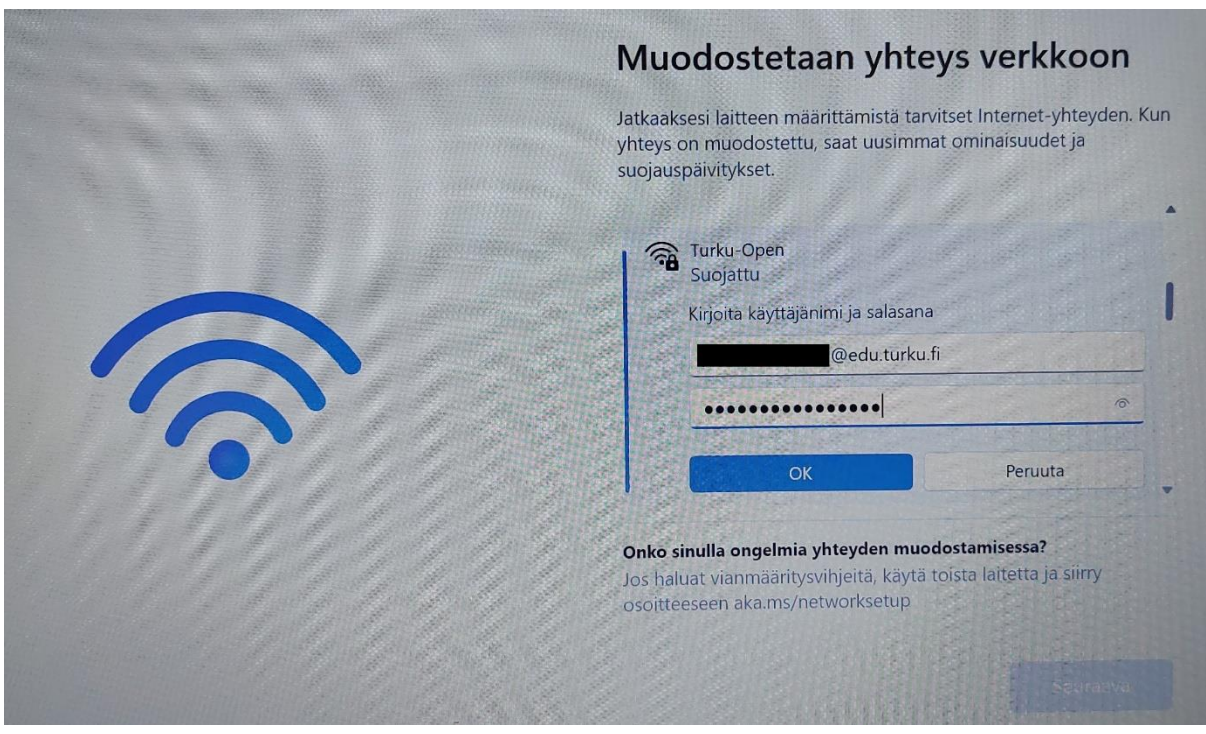

**Kirjaudu** verkkoon Turku-Open syöttämällä **oma edu.turku.fi-tunnuksesi** (muotoa tunnus@edu.turku.fi) **ja -salasanasi** > **OK**.

Vastaa varmistukseen **Yhdistä** (Connect).

Kun Turku-Open-verkkoon on kytkeydytty, paina vielä **Seuraava** (Next).

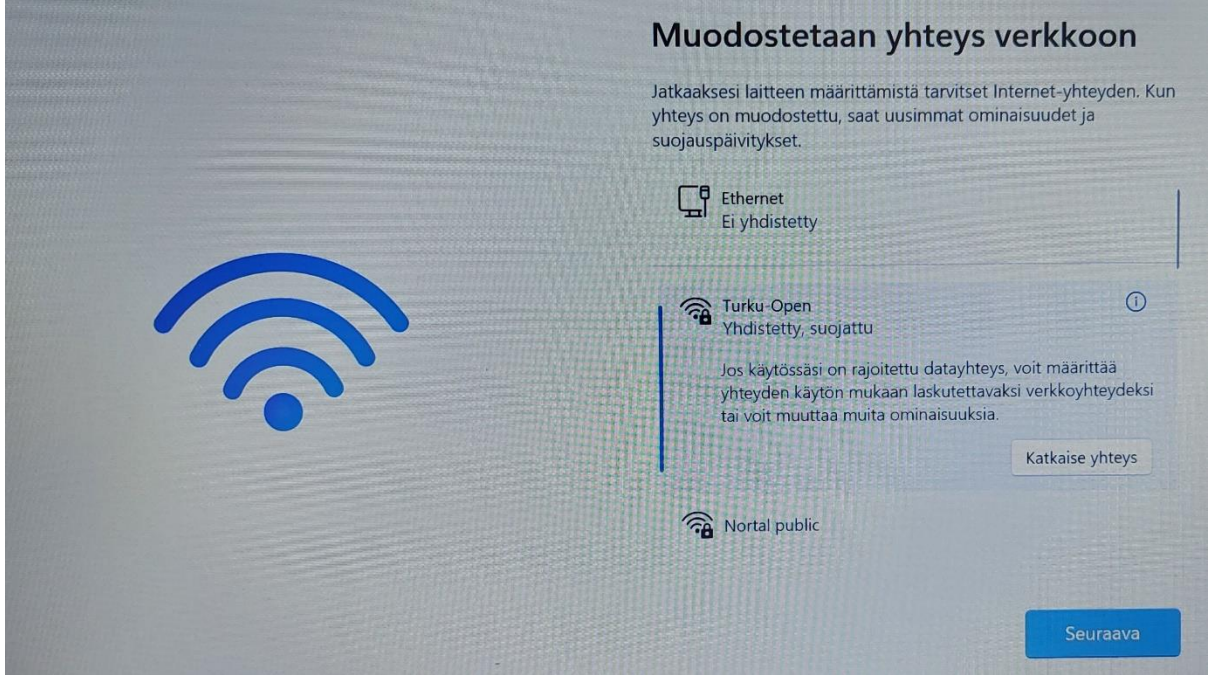

Verkon asetusten jälkeen laite hakee asetuksia ja päivityksiä verkosta. **Odota rauhassa**.

### III Hallintajärjestelmään (Intune) kirjautuminen

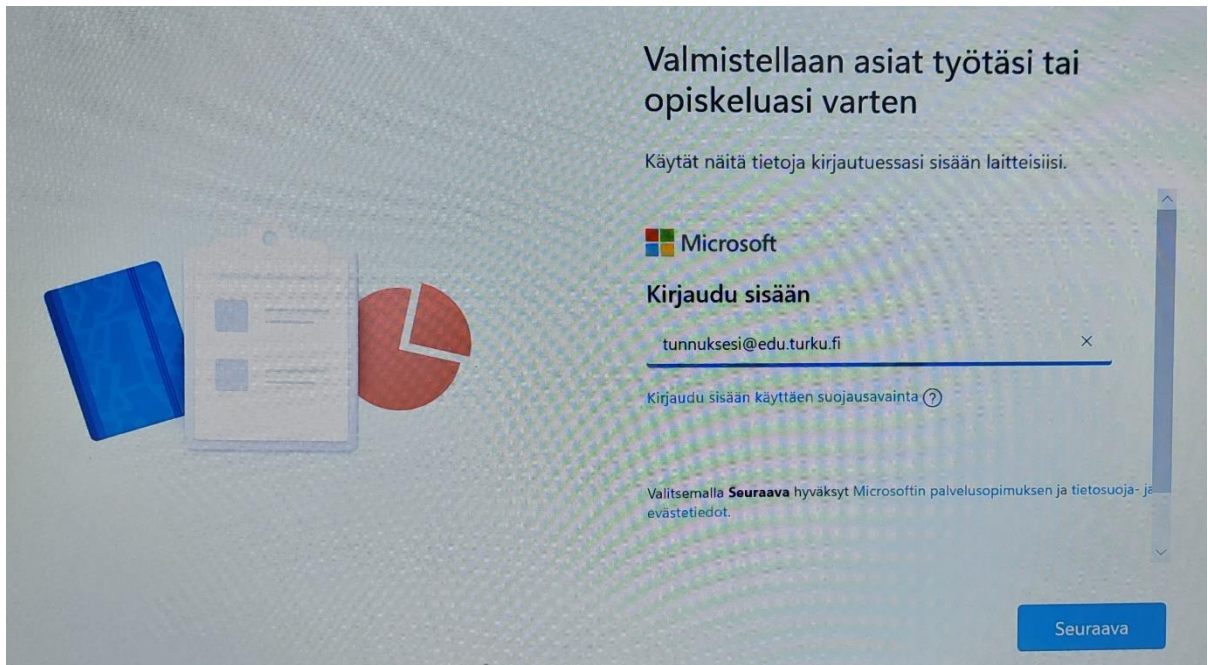

Syötä oma edu.turku.fi-tunnuksesi (tunnus@edu.turku.fi) ja paina **Seuraava** (Next).

Tämän jälkeen kirjautuminen siirtyy Turun kaupungin kirjautumissivulle, jossa syötetään edu.turku.fi-salasana > **Kirjaudu sisään.**

Huom! Tämä ikkuna voi näyttää myös toisenlaiselta, mutta yläreunassa lukee Turun kaupunki.

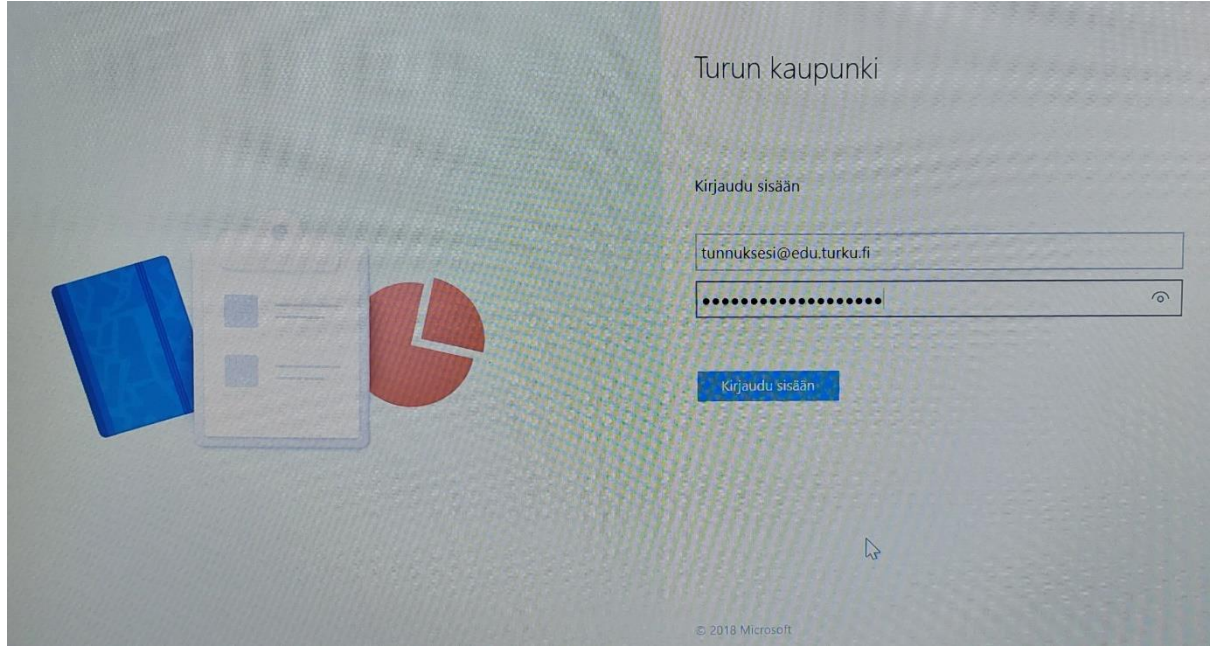

Odotetaan kun laite hakee asetuksiaan verkosta. Tämä kestää useita minuutteja ja kone voi välillä käynnistyä uudelleen.

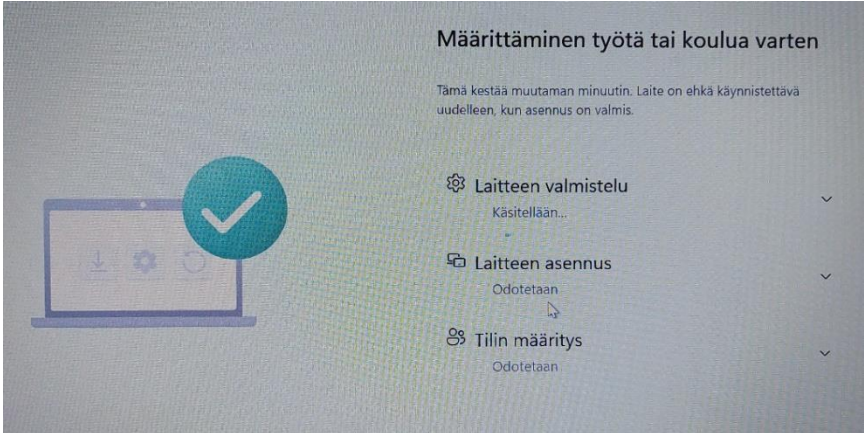

Kun asetukset on saatu loppuun, voit kirjautua sisään Windowsiin.

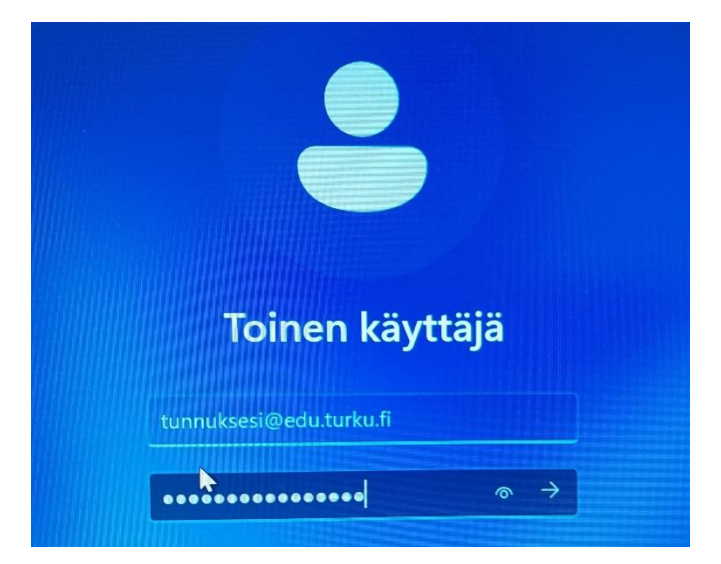

Syötä tunnus muodossa tunnus@edu.turku.fi + edu.turku.fi-salasanasi.

### **Lue vielä tämä:**

Useimmissa tapauksissa asennus on nyt valmis ja voit aloittaa käytön. Mutta mikäli Windows 11 ei auennut valitsemallasi kielellä (suomi tai ruotsi), jatka siinä tapauksessa ohjeen kohtaan **IV Kielipakettien asentaminen.**

Koneesi toimivuuden turvaamiseksi voit vielä asentaa päivitykset (tämän voi tehdä myös kotona, koska päivitys voi kestää pitkään): *Asetukset > Windows Update > Tarkista päivitykset*. Mikäli tämä jää tekemättä, päivityksiä asentuu automaattisesti muutamien päivien kuluessa, kun pidät laitetta päällä ja verkossa. Myös BIOS-päivitys (mustataustainen ruutu) saattaa asentua.

Ota käyttöön Microsoft Store tai/ja OneDrive aikaisintaan asennusta seuraavana päivänä, jotta kone on ollut riittävän kauan verkossa ja kaikki tarvittavat asetukset ovat ehtineet latautua laitteellesi. Tämä varmistaa, että MS Store ja OneDrive lähtevät toimimaan oikein @edu.turku.fi-tililläsi.

#### IV Kielipakettien asentaminen

Huom! Nämä vaiheet täytyy tehdä vain, mikäli Windows 11 käynnistyi englannninkielisenä suomen tai ruotsin sijaan.

Avaa koneen Asetukset (**Settings**).

Mene kohtaan **Languages & Regions**, tai kirjoita hakuun Language.

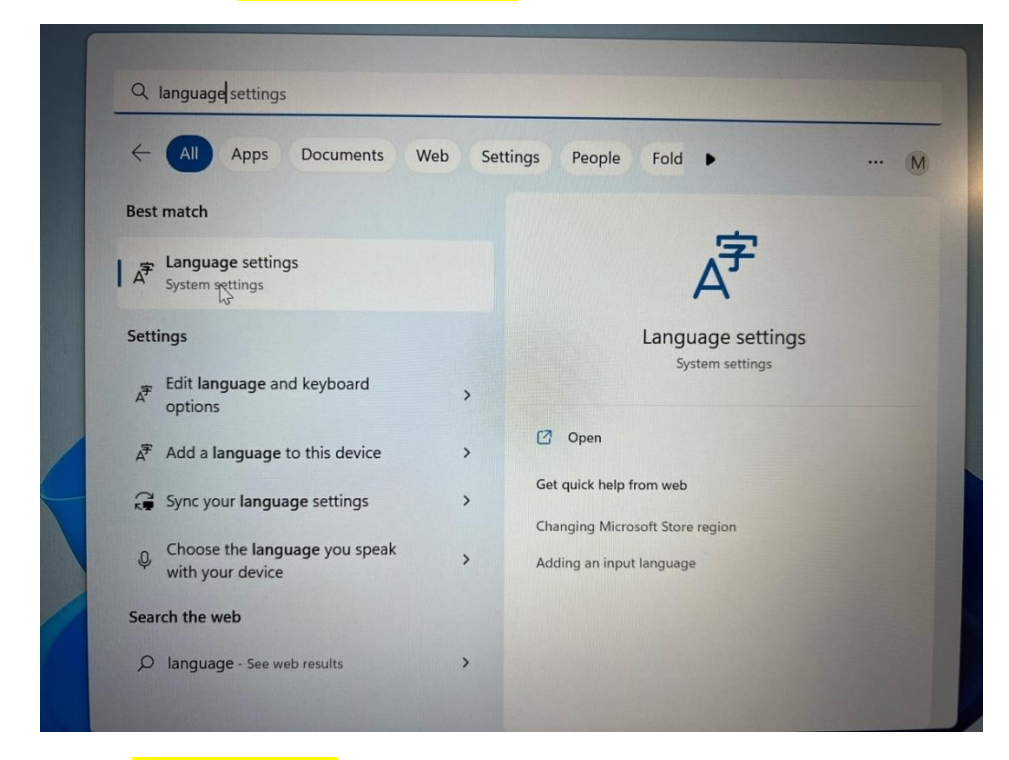

### Paina "**Add a language**".

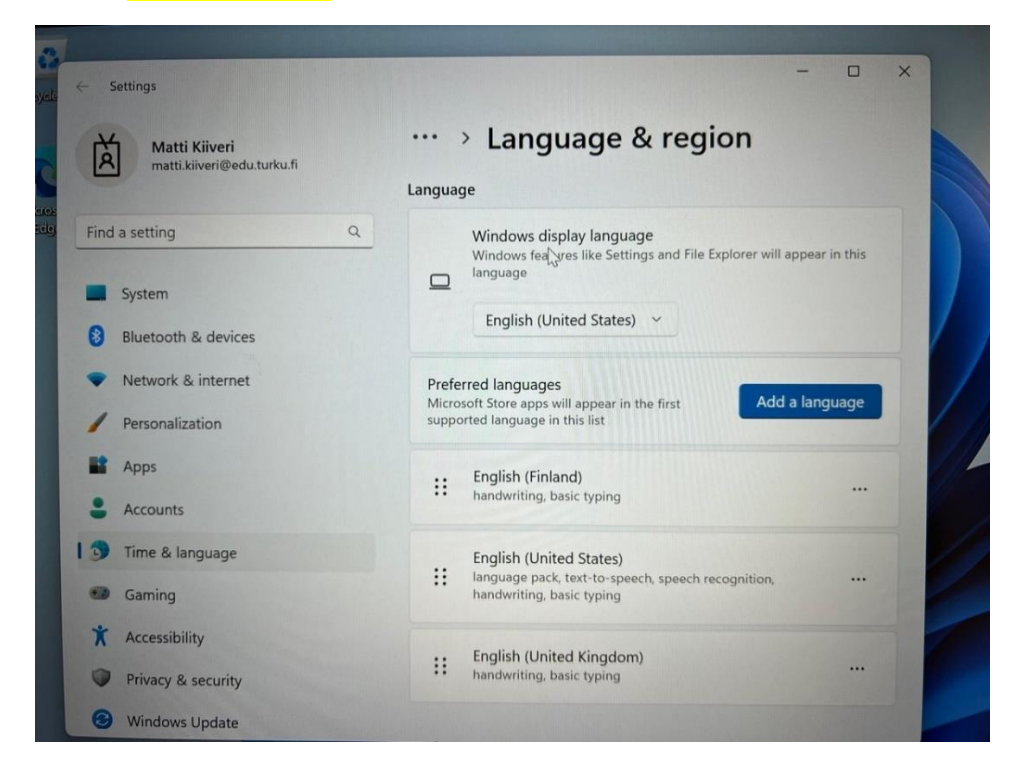

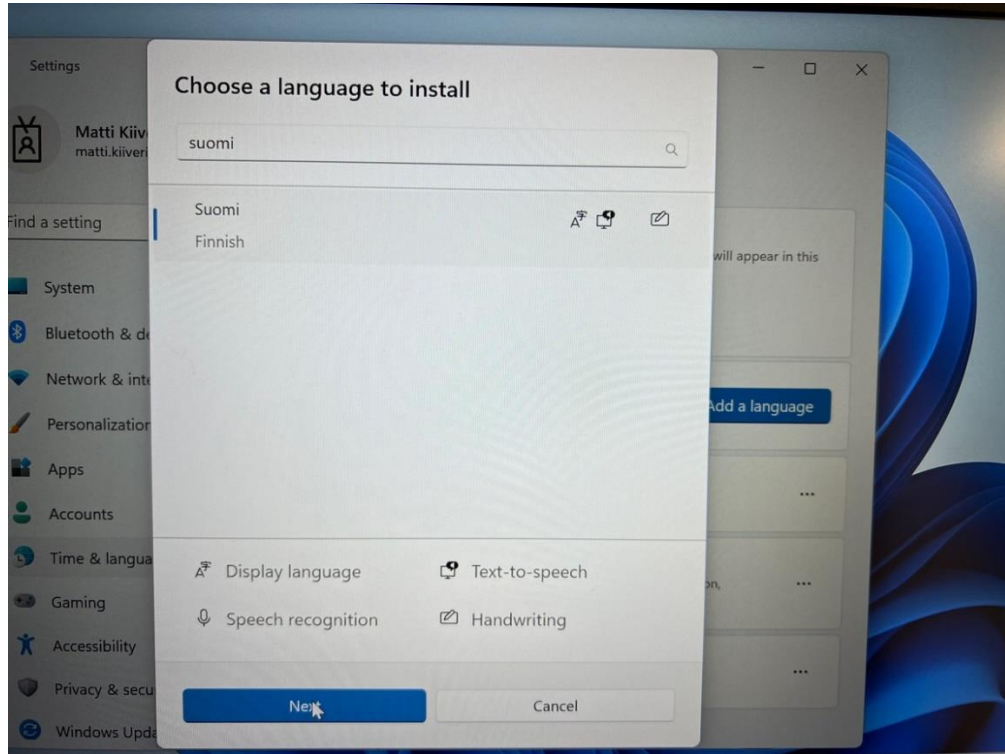

## Valitse asennettava kieli (suomi tai ruotsi) ja paina **Next**.

## Laita rasti kohtaan "**Set as my Windows display language**" ja paina **Install**.

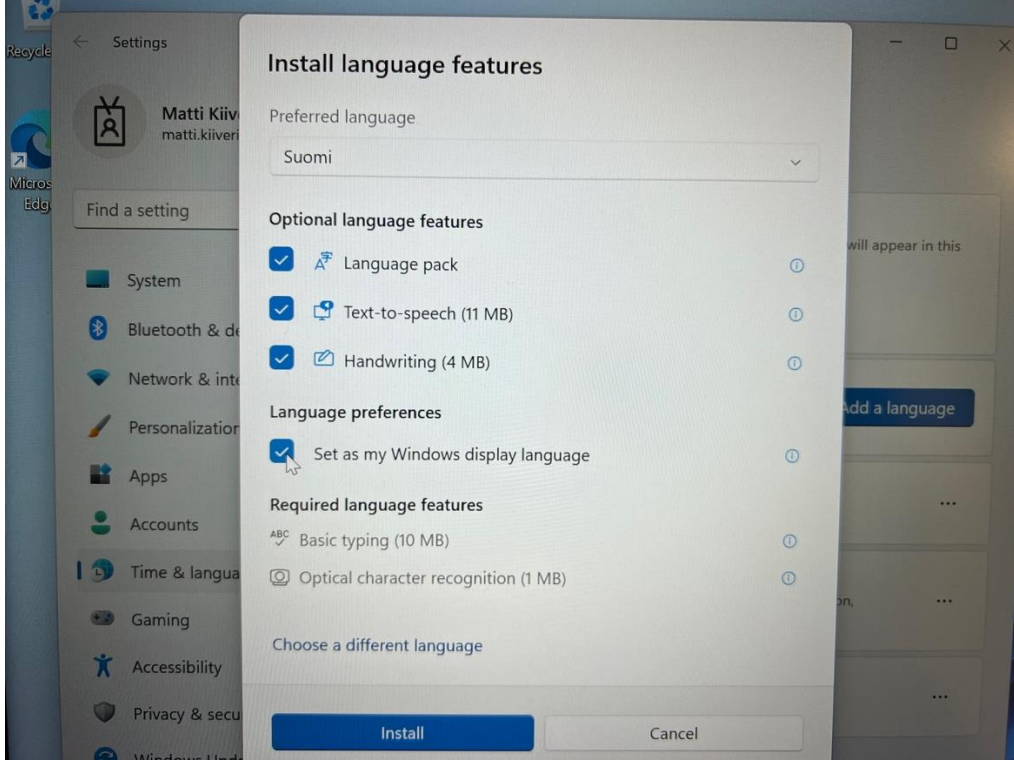

Kun kielipaketti on asentunut pyytää Windows käyttäjään kirjautumaan ulos ja takaisin sisään, jotta kielipaketin asetukset tulevat voimaan.

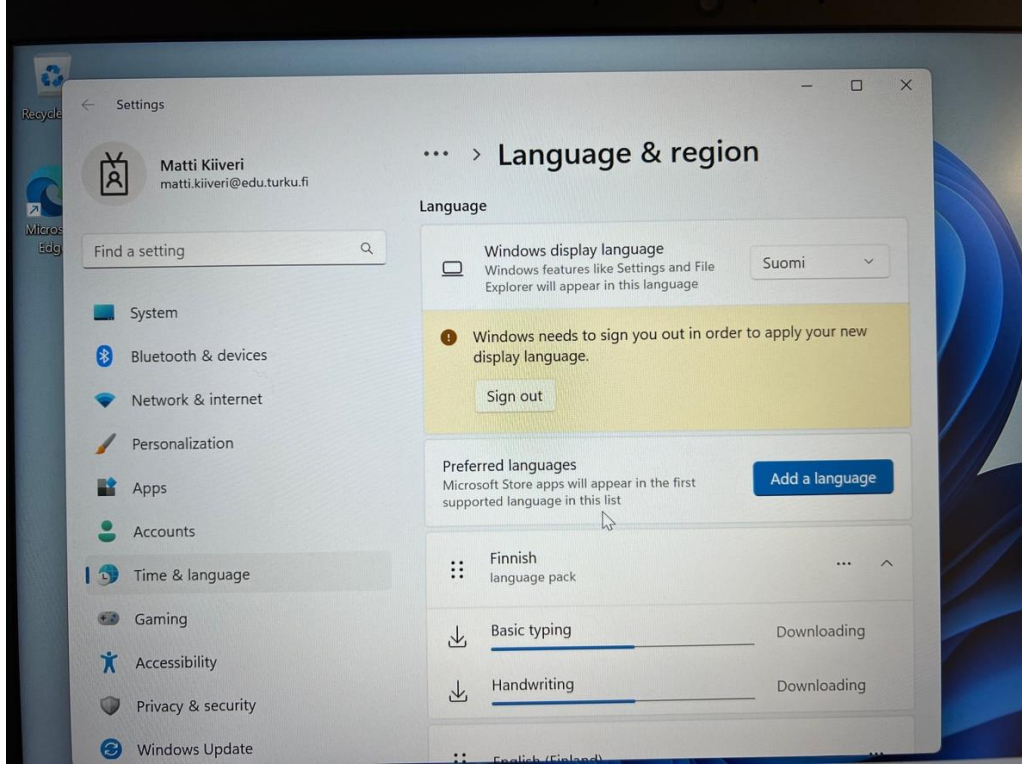

Päivitetty 4.82023